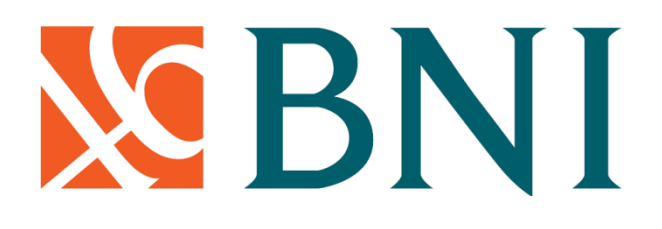

### **TATA CARA PEMBAYARAN UNIVERSITAS**

## *STUDENT PAYMENT CENTRE* **(SPC) BNI**

# **MELALUI** *TELLER, AUTOMATIC TELLER MACHINE* **(ATM),** *INTERNET BANKING DAN MOBILE BANKING*

#### **I. TATA CARA PEMBAYARAN MELALUI TELLER**

- 1. Calon mahasiswa/i atau mahasiswa/i mendatangi Kantor cabang BNI terdekat.
- 2. Pembayaran dapat dilakukan secara tunai atau pemindahbukuan (transfer).
- 3. Calon mahasiswa/i atau mahasiswa/i menginformasikan pada Teller :
	- Nama Universitas atau Institusi Pendidikan
	- No tagihan yang diperoleh dari Universitas.
- 4. Teller melakukan verifikasi atas informasi pembayaran calon mahasiswa/i atau mahasiswa/i.
- 5. Apabila setelah dilakukan verifikasi data sesuai, maka Calon mahasiswa/i atau mahasiswa/i melakukan pembayaran.
- 6. Setelah dilakukan pembayaran Teller akan menyerahkan Receipt atau bukti bayar kepada mahasiswa/I atau calon mahasiswa/i.

Contoh: Receipt Calon Mahasiswa melalui Teller

```
TANDA BUKTI PEMBAYARAN SPC H2H
PT. BANK NEGARA INDONESIA (Persero) TBK.
Nomor Billing : 100000000016<br>Nomor Induk : 123456789512
Nomor Induk : 123456789512
Nama : YANRA RAHMAISA
Nama Universitas : UNIVERSITAS XXX 
Program Studi : FAKULTAS KEDOKTERAN 
Periode : GASAL 2015
Keterangan :
Rincian 1 : Nominal : Rp. 400.000<br>Rincian 2 : Nominal : Rp. 0
Rincian 2 : Nominal : Rp. 0<br>Rincian 3 : Nominal : Rp. 0
Rincian 3 : Nominal : Rp. 0<br>Rincian 4 : Nominal : Rp. 0
                             Nominal : Rp. 0
Rincian 5 : Nominal : Rp. 0
Rincian 6 : Nominal : Rp. 0
Rincian 7 : Nominal : Rp. 0
Rincian 8 : Nominal : Rp. 0
Rincian 9 : Nominal : Rp. 0
Rincian 10 : Nominal : Rp. 0
Jumlah dibayar ke bank \cdot Rp. 400.000
Tanggal Transaksi : 2011-05-31 10:30:28 
Nomor Transaksi : 091665
RESI INI HARAP DISIMPAN BAIK-BAIK SEBAGAI BUKTI PEMBAYARAN YANG SAH
```
TTD DAN STEMPEL BNI

#### **II. TATA CARA PEMBAYARAN MELALUI ATM**

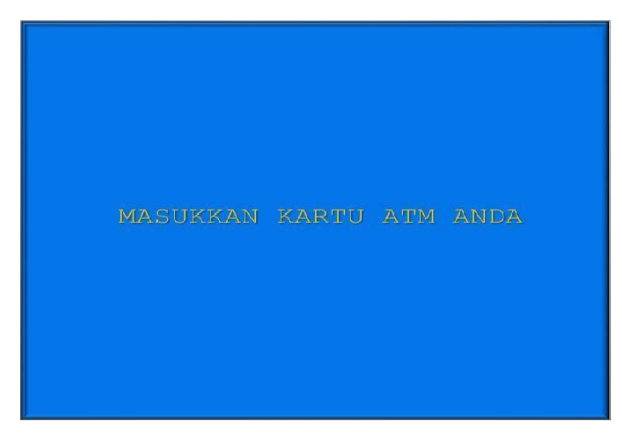

1. Mahasiswa/i, memasukkan kartu ATM. 2. Pilih bahasa yang akan digunakan untuk

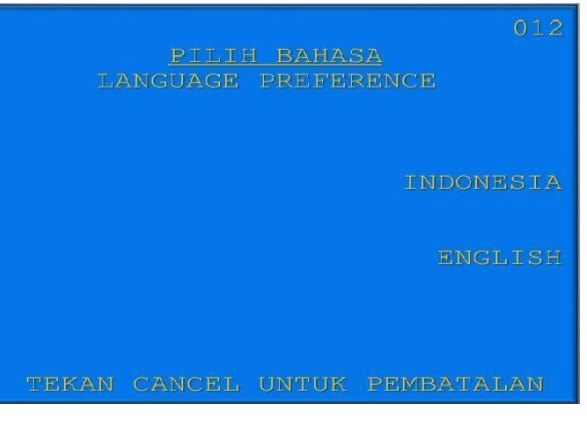

melakukan transaksi di ATM.

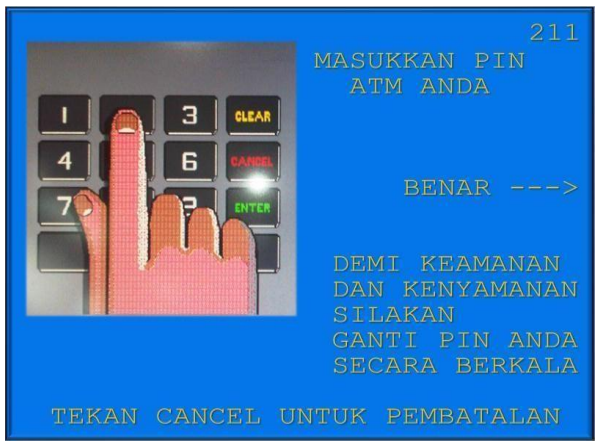

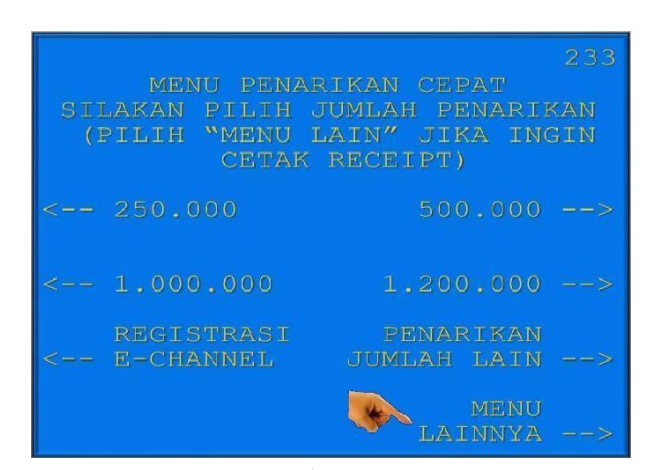

3. Masukkan nomor PIN ATM mahasiswa/i. 4. Setelah mahasiswa/i memasukkan PIN Kartu ATM, akan muncul menu seperti berikut. Kemudian pilih "*MENU LAIN*".

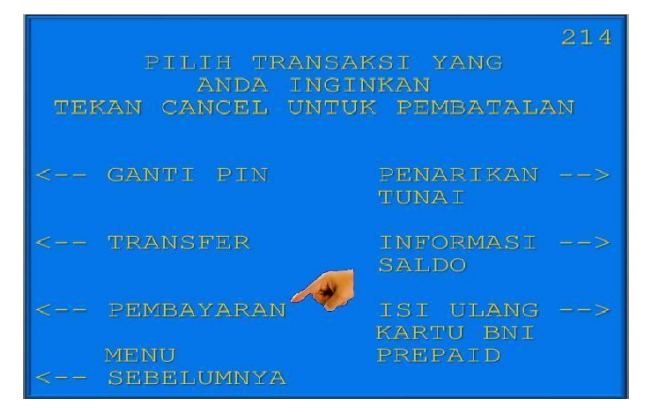

5. Kemudian akan muncul layar seperti 6. Kemudian tampil layar seperti dibawah ini. dibawah ini. Kemudian pilih "*PEMBAYARAN*". Kemudian pilih "*MENU BERIKUTNYA*"

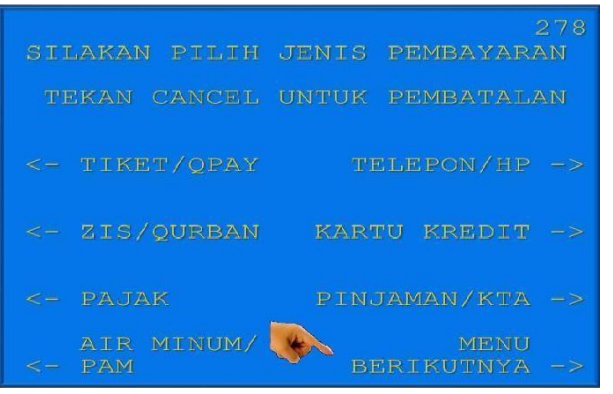

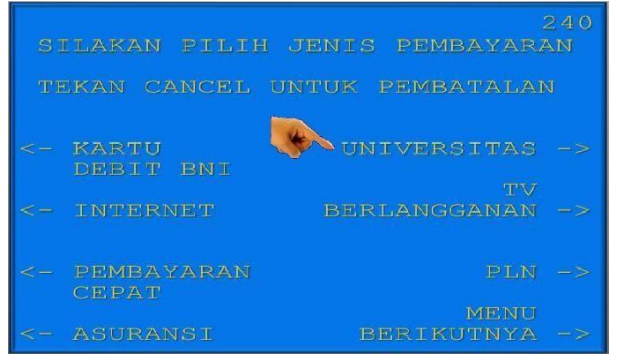

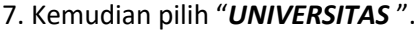

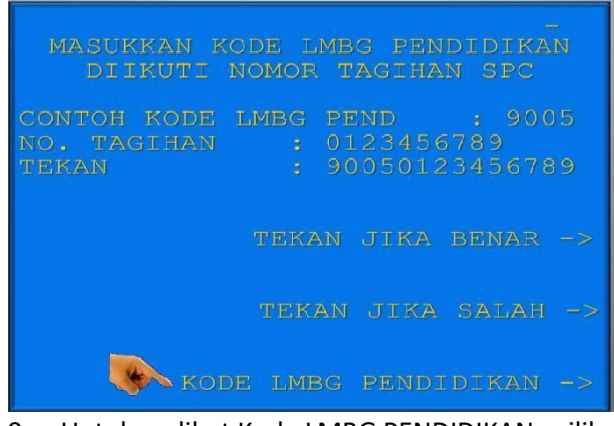

9. Untuk melihat Kode LMBG PENDIDIKAN, pilih menu "*KODE LMBG PENDIDIKAN".*

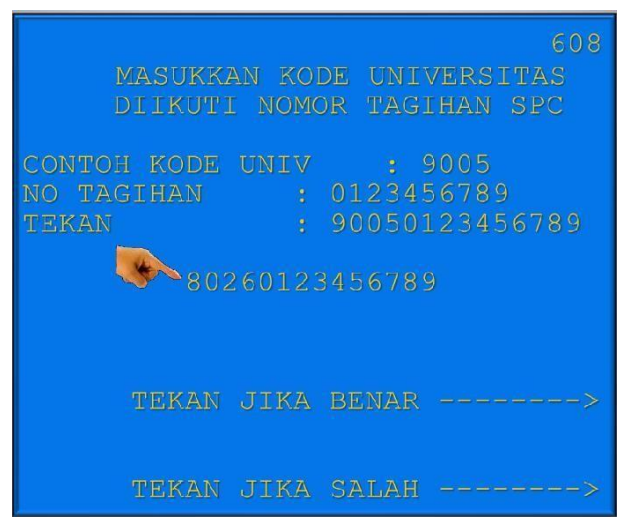

11. Input **Kode Lembaga Pendidikan** diikuti **No Tagihan** yang diinginkan.

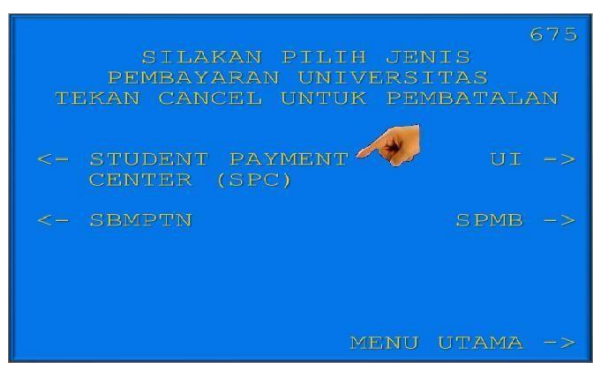

8. Kemudian pilih "*STUDENT PAYMENT CENTER (SPC)".*

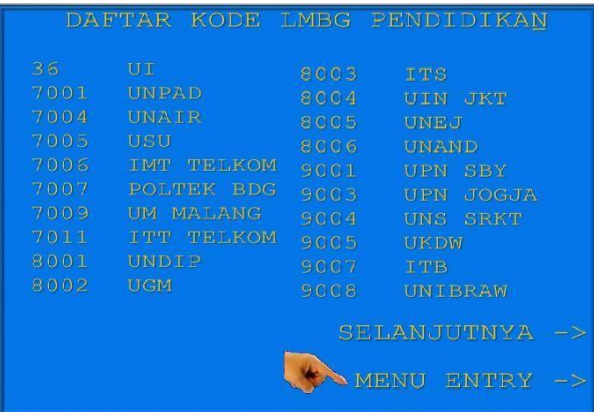

10. Akan muncul Daftar Kode Lembaga Pendidikan. Kemudian pilih "**MENU ENTRY"**.

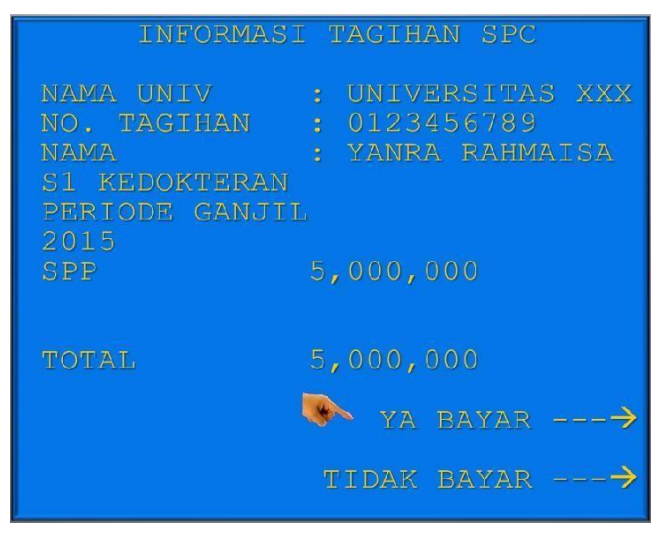

12. Kemudian akan muncul layar konfirmasi seperti di atas. Apabila benar maka pilih **"***YA BAYAR***"** untuk melakukan pembayaran.

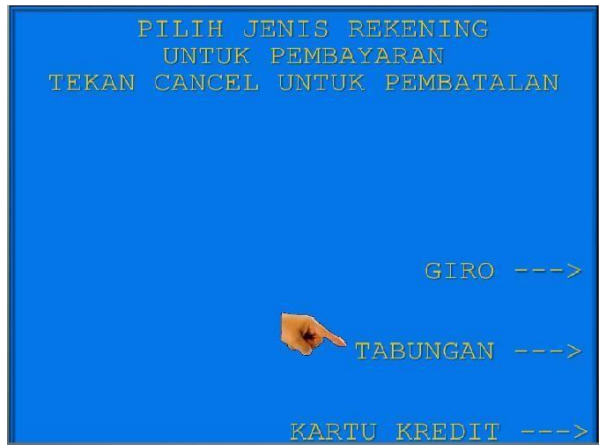

- 13. Kemudian pilih "*TABUNGAN*"
- 14. Setelah transaksi selesai akan keluar

*Receipt/ Bukti Bayar* seperti dibawah ini. Harap simpan bukti tersebut sebagai Bukti<br>Pembayaran Anda. Pembayaran Anda.

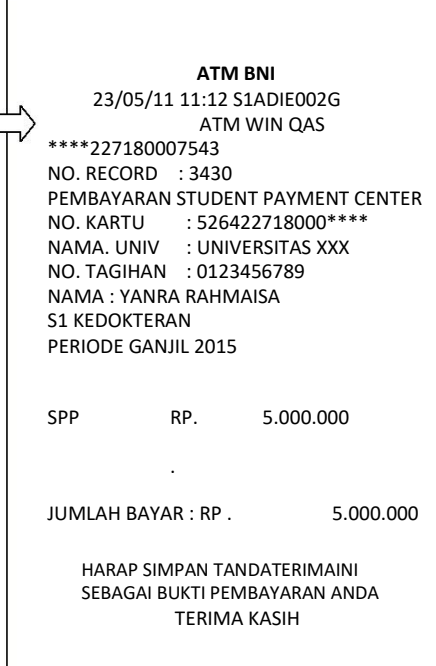

#### **III. TATA CARA PEMBAYARAN MELALUI INTERNET BANKING**

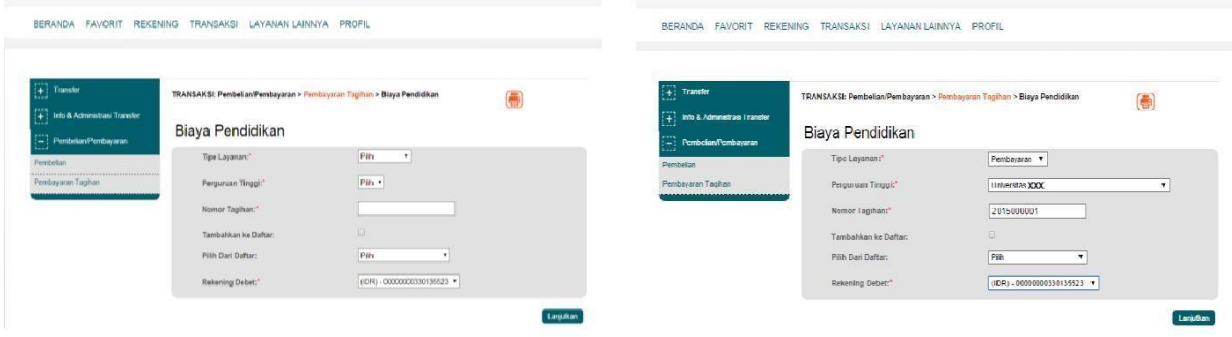

*1.* Akses ke situs Bank BNI melalui **[www.bni.co.id](http://www.bni.co.id/)**. Pilih Internet Banking Personal, kemudian input User ID dan Password. Pilih Menu *Transaksi –*

*Pembelian/Pembayaran – Pembayaran Tagihan* – *Biaya Pendidikan.*

2. Pengisian Data sebagai berikut :

BERANDA FAVORIT REKENING TRANSAKSI LAYANAN-LAINNYA PROFIL

- Pilih jenis layanan dari dropdown Tipe Layanan.
- Pilih nama perguruan tinggi di dropdown Perguruan Tinggi.
- Masukkan nomor tagihan yang didapat ke kolom Nomor Tagihan.
- Pilih nomor rekening yang akan digunakan sebagai nomor rekening yang akan didebet.
- Klik Lanjutkan.

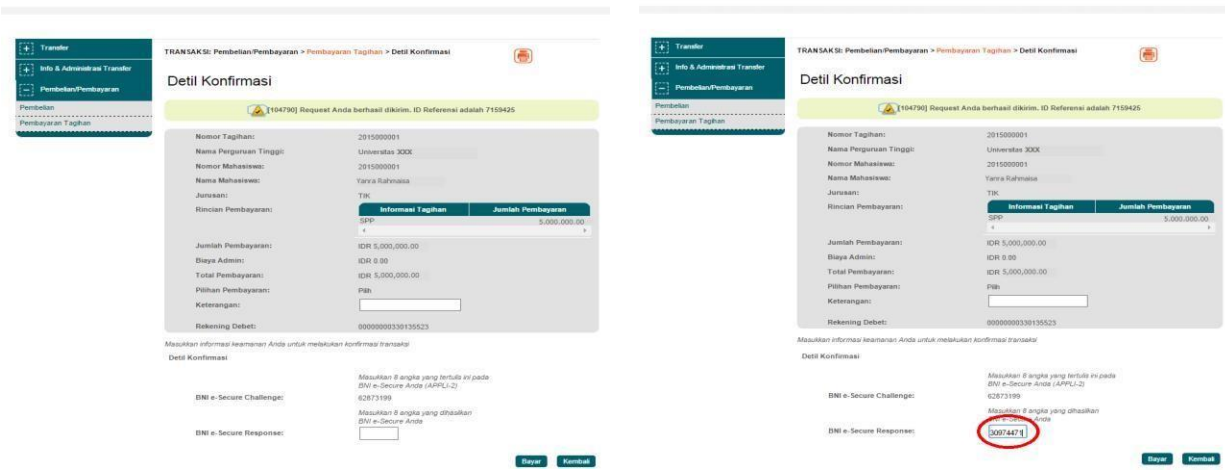

3. Akan muncul Layar Konfirmasi.

BERANDA FAVORIT REKENING TRANSAKSI LAYANAN-LAINNYA PROFIL

- Input delapan digit nomor yang muncul ke BNI e-secure
- 4. Input Nomor Respon dari BNI e-secure pada aplikasi Internet Banking BNI, lalu klik bayar.

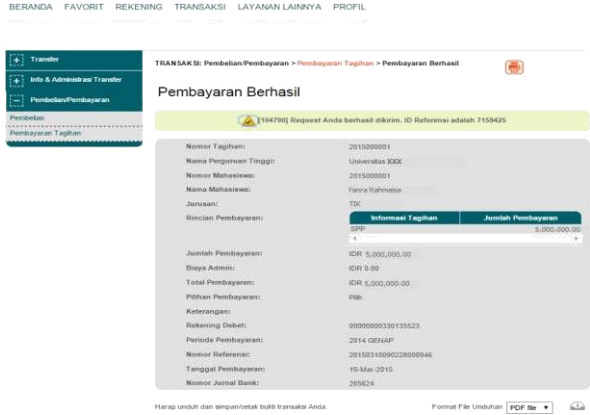

5. Untuk transaksi berhasil, akan tampil layar Konfirmasi seperti di atas.

**USA: EASTORIT INFORM** 

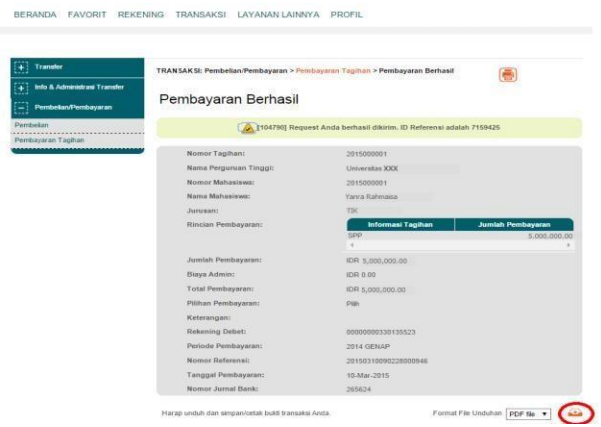

7. Lalu klik icon di atas untuk mengunduh bukti pembayaran.

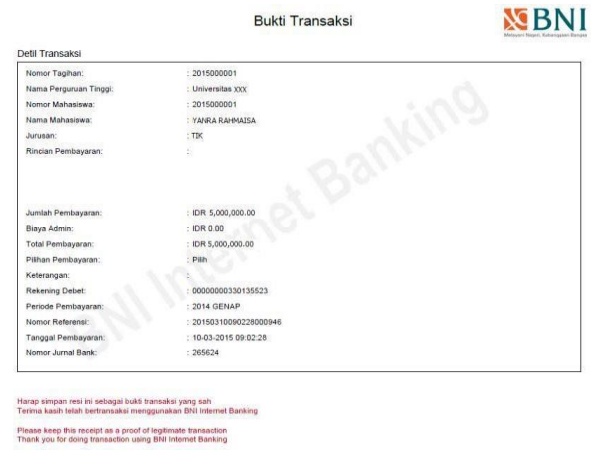

9. Gambar contoh hasil bukti cetak pembayaran

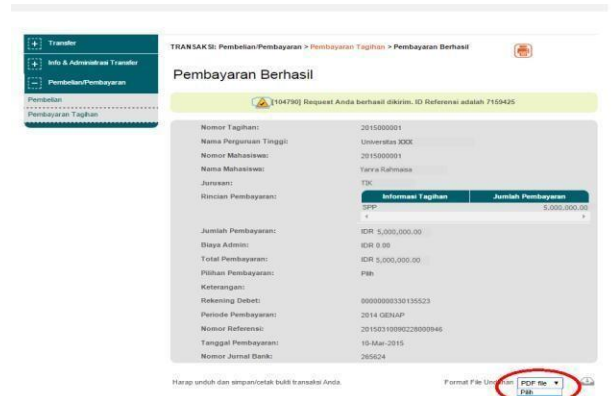

BERANDA FAVORIT REKENING TRANSAKSI LAYANAN LAINNYA PROFIL

6. Selanjutnya simpan bukti pembayaran dengan memilih format file yang akan di cetak.

BERANDA FAVORIT REKENING TRANSAKSI LAYANAN LAINNYA PROFIL

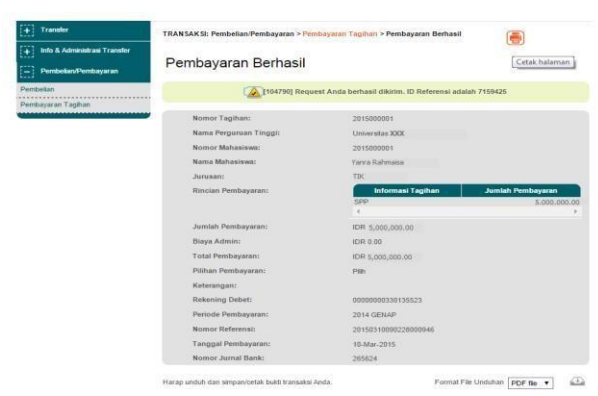

8. Atau dengan mencetak halaman dengan meng-klik icon printer seperti gambar di atas.

#### **IV. TATA CARA PEMBAYARAN MELALUI MOBILE BANKING**

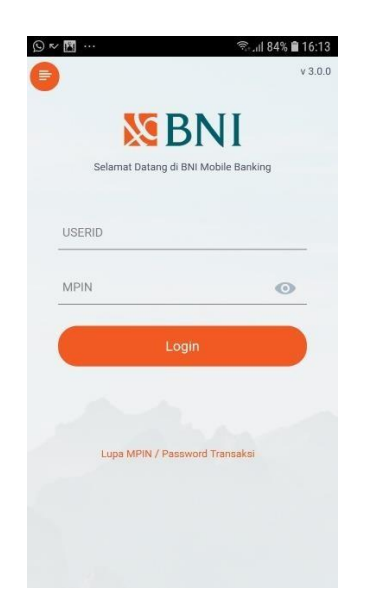

1. Akses ke aplikasi Mobile Banking BNI melalui smartphone. Kemudian input User ID dan Password untuk login.

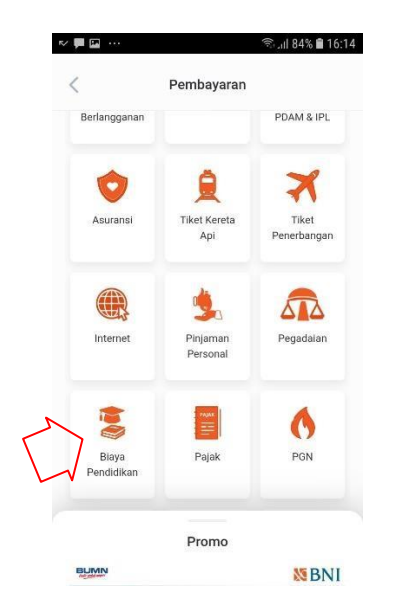

3. Pada tampilan menu pembayaran, pilih biaya Pendidikan.

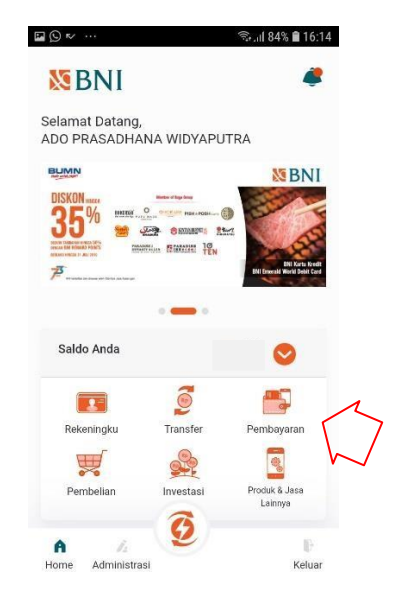

2. Pada tampilan menu utama, pilih menu pembayaran.

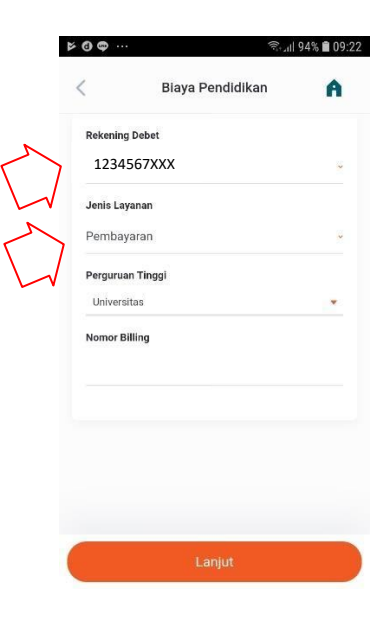

4. Pilih rekening Debet, lalu pilih jenis layanan.

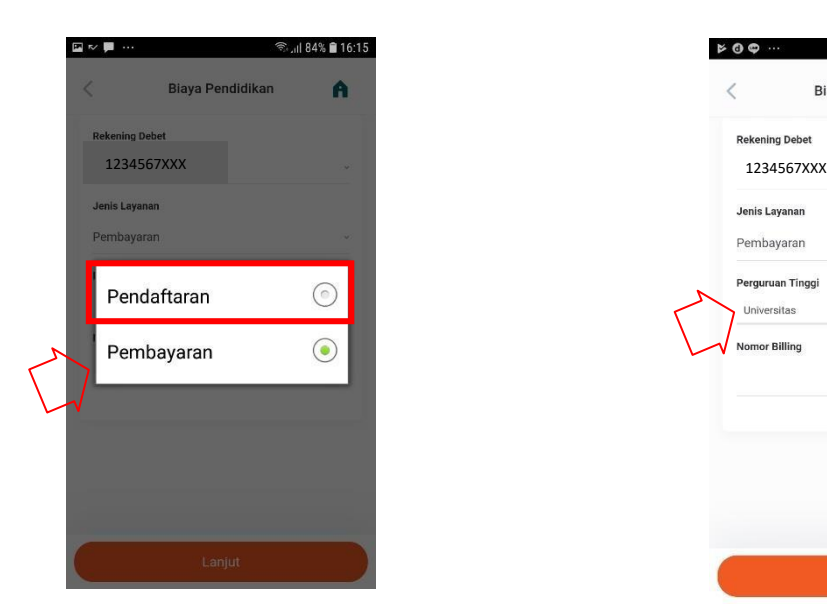

5. Pilih **Pendaftaran** pada jenis layanan 6. Pilih Perguruan tinggi

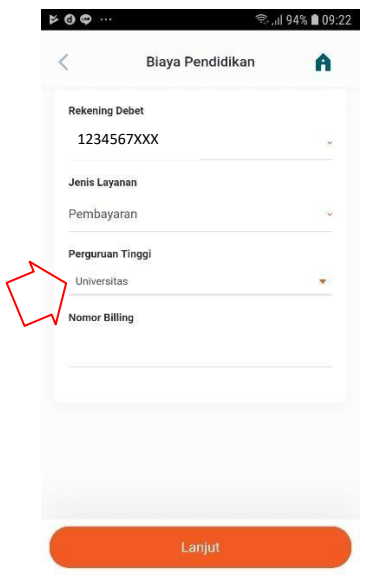

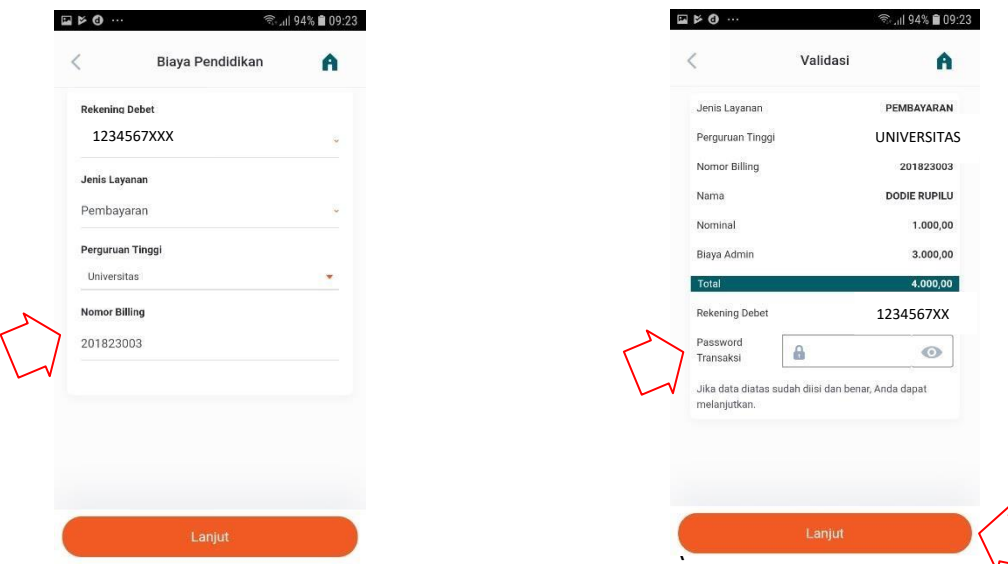

- 7. Input nomor tagihan pada kolom Nomor Billing, dan pilih "Lanjut" jika susah sesuai.
- 8. Layar validasi tagihan akan muncul pada layar, dan input password transaksi, jika tagihan sudah sesuai pilih "Lanjut".

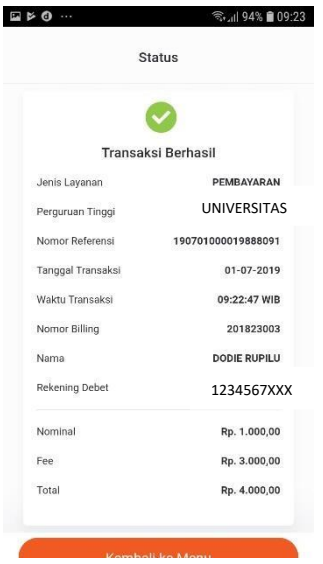

9. Berikut adalah tampilan transaksi yang sudah berhasil.